# TRICKFILM

### MOVIEMAKER KURZANLEITUNG

#### **1 Bilder in Windows XP/ Vista einlesen**

- Einen neuen Ordner auf dem Desktop erstellen und benennen (z.B. BilderTrickfilm).
- Die Kamera mittels USB am Computer anschließen, den Präsentationsmodus an der Kamera wählen und im automatisch erscheinenden Fenster den Bereich «Bilder in einem Ordner auf Computer kopieren mit Microsoft-Scanner und Kamera-Assistent» auswählen. Alternativ mit SD-Card arbeiten
- Im Assistenten erhält man eine Vorschau der Bilder. Diese können mit dem Häkchen oben rechts zum Import an-

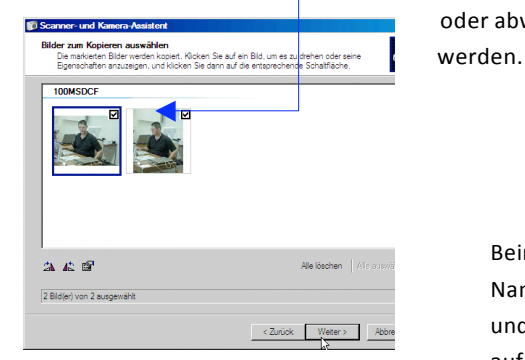

oder abwählt

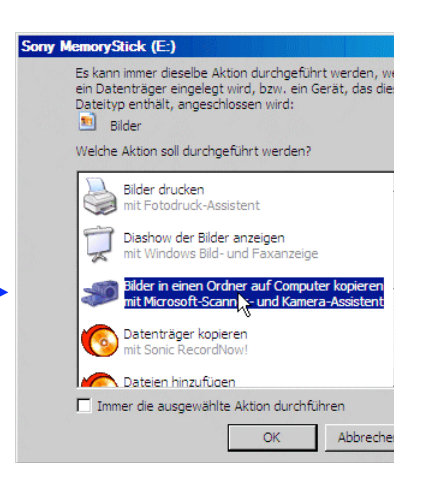

Beim Klicken auf "Weiter" erscheint die Aufforderung, einen Namen für die zu importierende Bilder- gruppe einzugeben und den Pfad zum Import-Ordner anzugeben, welcher zuvor auf dem Desktop er- stellt wurde.

### **2 Bilder in MovieMaker importieren und bearbeiten**

- Das Programm Windows MovieMaker öffnen. WMM unterscheidet zwischen den Bereichen Aufgaben und Sammlungen.  $\begin{picture}(150,10) \put(0,0){\line(1,0){10}} \put(15,0){\line(1,0){10}} \put(15,0){\line(1,0){10}} \put(15,0){\line(1,0){10}} \put(15,0){\line(1,0){10}} \put(15,0){\line(1,0){10}} \put(15,0){\line(1,0){10}} \put(15,0){\line(1,0){10}} \put(15,0){\line(1,0){10}} \put(15,0){\line(1,0){10}} \put(15,0){\line(1,0){10}} \put(15,0){\line($ Sammlungen
- In der Symbolleiste auf den Button Sammlungen klicken.Nun wird links die Sammlungsansicht dargestellt.
- In der Sammlungsansicht erstellt man durch Rechtsklick auf den Sammlungsordner eine neue Sammlung und beschriftet ihn.
- Mit *Datei > In Sammlung importieren* den Ordner mit den Fotos auswählen

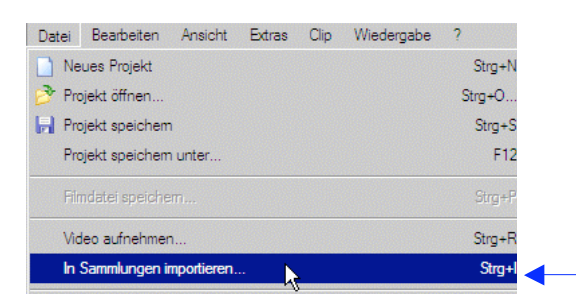

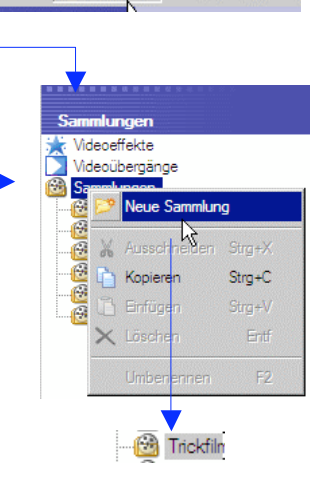

Durch Auswahl aller Foto-Dateien (z.B. mit CRTL+A oder Umschalttaste gedrückt halten und erste und das letzte Bild anwählen) werden die Fotos in die Sammlung importiert.

1

## TRICKFILM

• Die Fotos sind nun als einzelne Clips im Sammlungsüberblick in der Mitte sichtbar.

Von hier können einzelne oder mehrere Clips in die beiden Ansichten Storyboard oder Zeitachse gezogen werden @ bitte warten Sie noch damit (erst bei Punkt 3.7 ausführen).

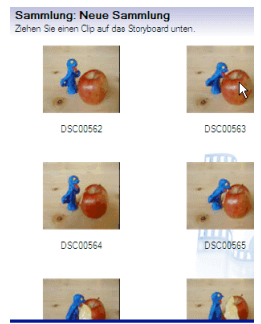

• Das Projekt unter einem eindeutigen Namen speichern. *Datei > Projekt speichern unter*.

Windows MovieMaker hat zwei Ansichten für die Zusammenstellung des Films. In der **Storyboard-Ansicht** liegen alle Materialien chronologisch geordnet auf einer Spur oder Ebene nebeneinander, was die Orientierung im eigenen Projekt erleichtert

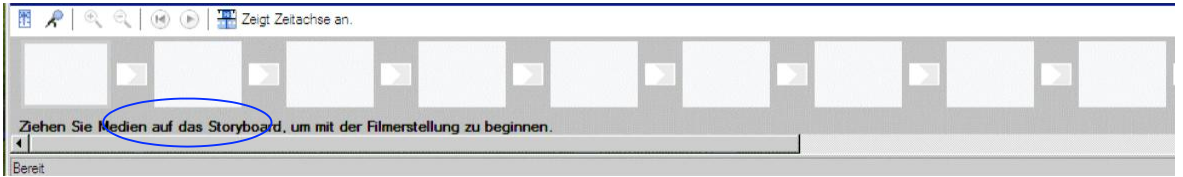

In der **Zeitachsen-Ansicht** (Timeline) sind die einzelnen Clips zwar ebenfalls chronologisch geordnet, hier werden aber Bild- und Tonspur unterschieden. Dies wird spätestens bei der Vertonung des Projektes wichtig.

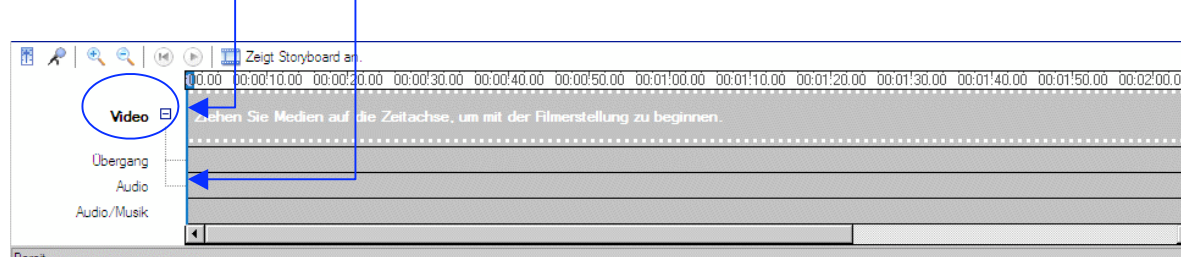

Um für den Trickfilm die richtige Anzeigedauer der Bilder zu erreichen, unter

 $\mathbf{I}$ 

 $\overline{1}$ 

*Extras > Optionen > Erweitert* die Dauer für die Bilder auf 0.250 oder 0.375 Sekunden einstellen.

An der Dauer für die Übergänge nichts ändern.

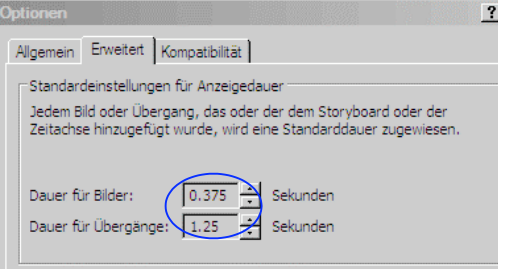

## TRICKFILM

• Nun können die importierten Fotos aus dem Sammlungsüberblick per Drag and Drop in die Storybo- ard-Ansicht gezogen werden. Tipp: Alle Fotos auswählen mit CRTL+A Im Storyboard können die einzelnen Clips mit Drag und Drop in die richtige Reihenfolge gebracht werden.

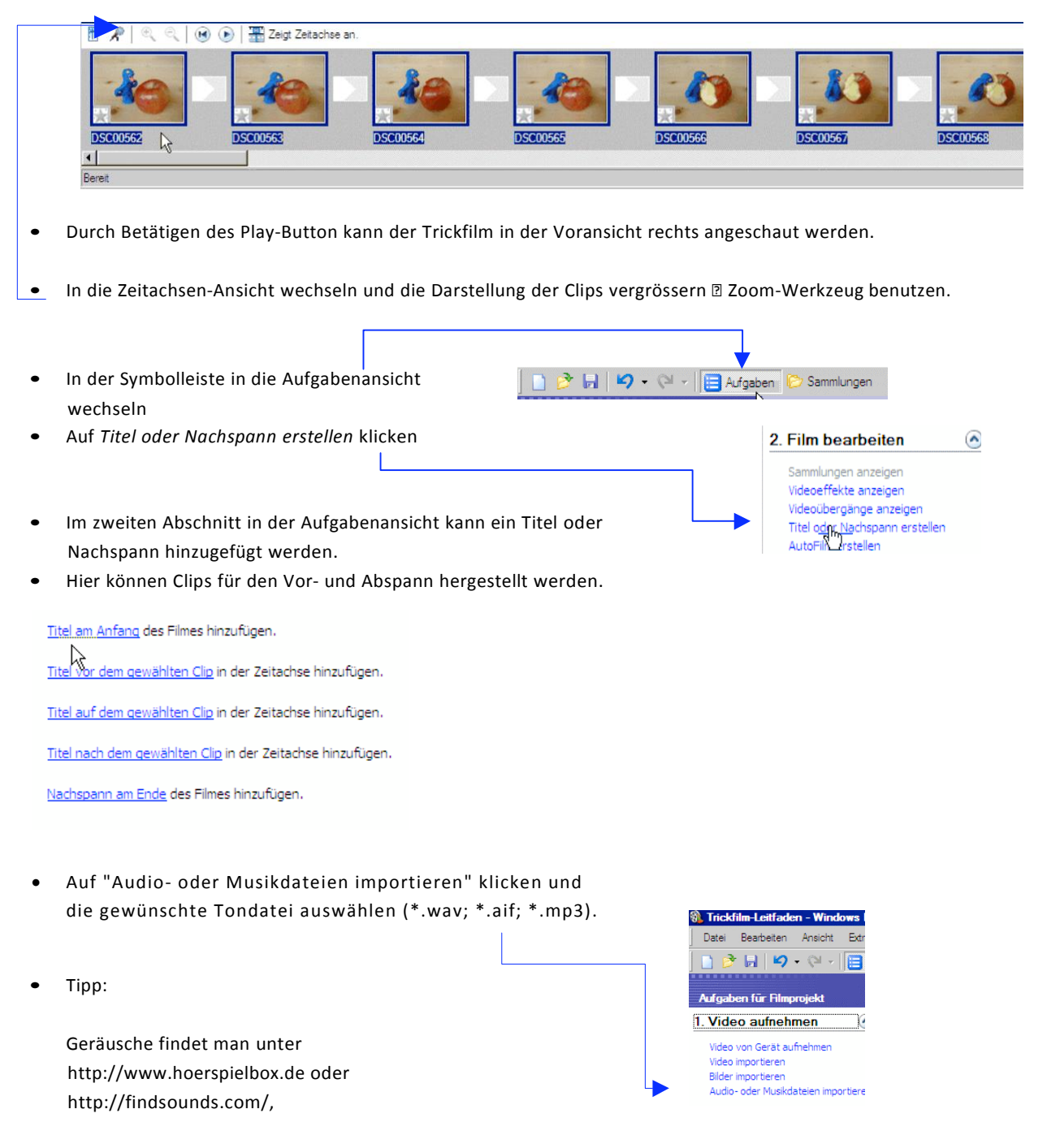

Musik unter [http://www.starfrosch.ch](http://www.starfrosch.ch/)